# 供应商电子合同签署操作指南

#### **1.** 供应商登录

#### **1.1.** 供应商登录系统

■ 登录方法一: 通过云采通平台登录(https://www.yuncaitong.cn/), 如图:

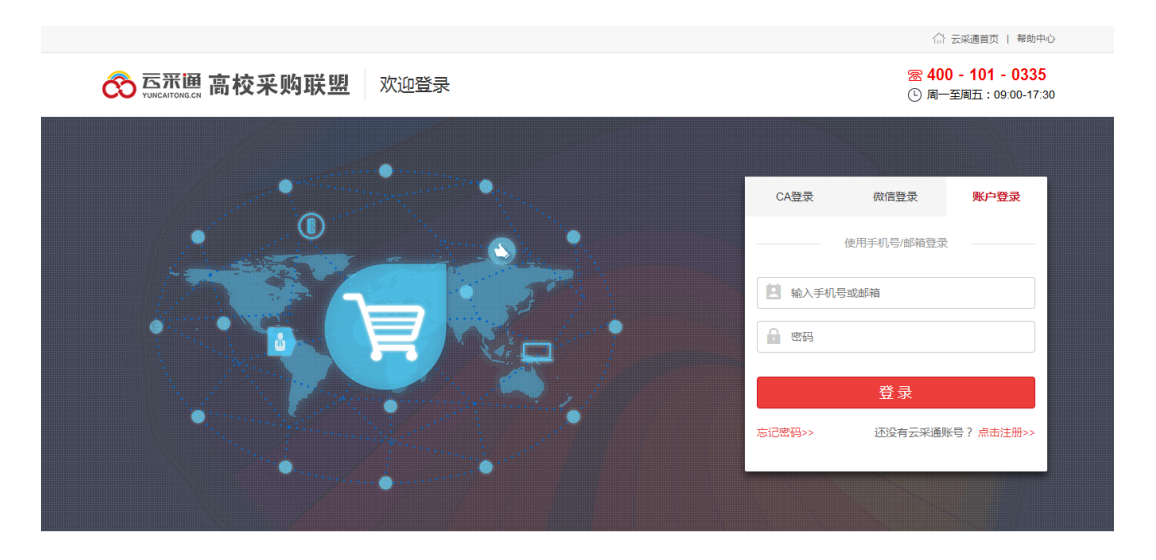

■ 登录方法二: 通过学校网站的供应商入口登录系统(http://ztbzx.cqu.edu.

cn/sfw\_cms/e?page=cms.index), 如图:

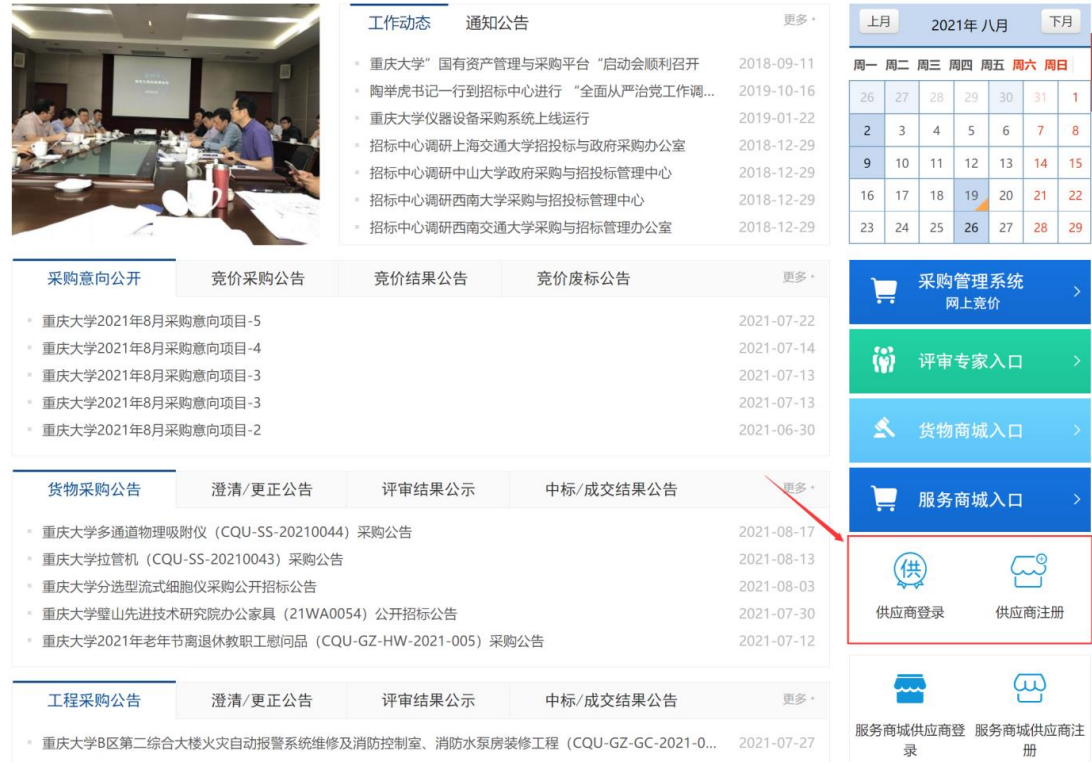

Add. 成都市武侯区科华北路 65 号世外桃源广场 A 座 22 层 - 2 - 2 - 1 -

# **1.2.** 进入"成交合同"功能菜单

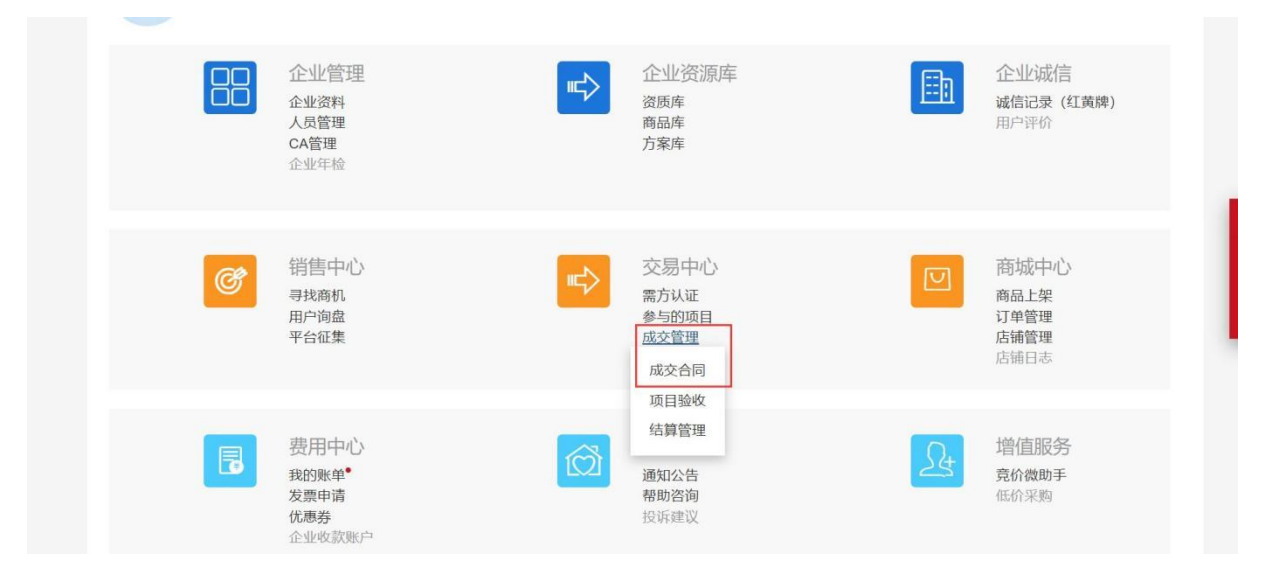

#### **2.** 供应商电子签章

注:电子签章有两种方式:使用 CA 签署(年签)和免 CA 签署(单 签),若供应商临时使用电子签章,则可申请单签,请查看 2.2(第 14 页起)。

云采通服务平台技术咨询电话:**400-101-0335-1**。(供应商在使用电子签 章过程中出现的任何问题可以拨打此电话咨询)。

#### **2.1.** 使用 **CA** 签署电子合同

使用 CA 签署电子合同,需要供应商提前办理 CA,CA 证书服务年费 请咨询云采通服务平台。办理 CA 证书后 1 年内使用 CA 签署合同,全年免 费。办理方法, 登录云采通官网或 xx 学校-供应商入口, 根据页面提示讲行 办理。

#### **2.1.1.** 供应商盖章

#### 测试: 的  $\cdot$  . 我方:成都云采通科技有限公司 相对方: ( 合同金额: ¥50,000.00 查看更多 > 朱行 155 5555 2019-10-17 15:47:28 已签名 + 自动缩放 朱 1555 5555<br>2019-10-17 15:47:30 已签章 甲乙双方在平等自愿的基础上, 经充分协商, 签订本合同, 采购货物清单: ķ. 2 | 形云采通科技有限公司 单价 总价  $8.4$ 型号规格 技术参数 单位 **软店**  $\langle \tilde{\mathcal{R}}$ **保后服务**  $(\vec{\pi})$ 刘杰 186 52099  $\rightarrow$ 据试  $12$  $\frac{1}{12}$ 0,000 合计人民币金额(大写): 伍万元整 **大西量技术标准。合同及招标文件中列明的技术参数、规格、性能指标等。有国家标准按照国家标准执** ł. 五 担,<br>四、质量检验标准发验收办法: 质量检验标准按照合同及招标文件中列明的技术参数、规格、性能指标等<br>执行。设备验收由专家组和中标人联合在山东大学进行。<br>五、包装要求及费用负担: 费用由乙方承担 , 包装要求, 原装完整无损, \_\_\_\_ , △、「当然方式及期限」<br>六、结算方式及期限」<br>七、甲方权利文务责任: (1) 甲方应于货物验收后\_\_\_\_\_日内付款, 未按合同约定付款的, 延期超过一个 11. 甲方应支付乙方贷款总值千分之三的违约金。(2) 违约, 乙方应当按照合同约定期限交付货物, <br><br>迟延交付, 每延期一天, 应向甲方支付货款总值千分之五的违约金。(3) 乙方延迟交货 - 日内, 未 按合同约定,甲方有权解除合同, 并要求乙方支付货款总值百分之三十的违约金, 线下签署

#### 第一步: 讲入到合同签署页面, 点击合同盖章

#### 第二步: 插入 UKey

第三步: 签署方式选择使用 UKey 签署(若未办理 CA, 请跳至 15 页, 查看操作流程)

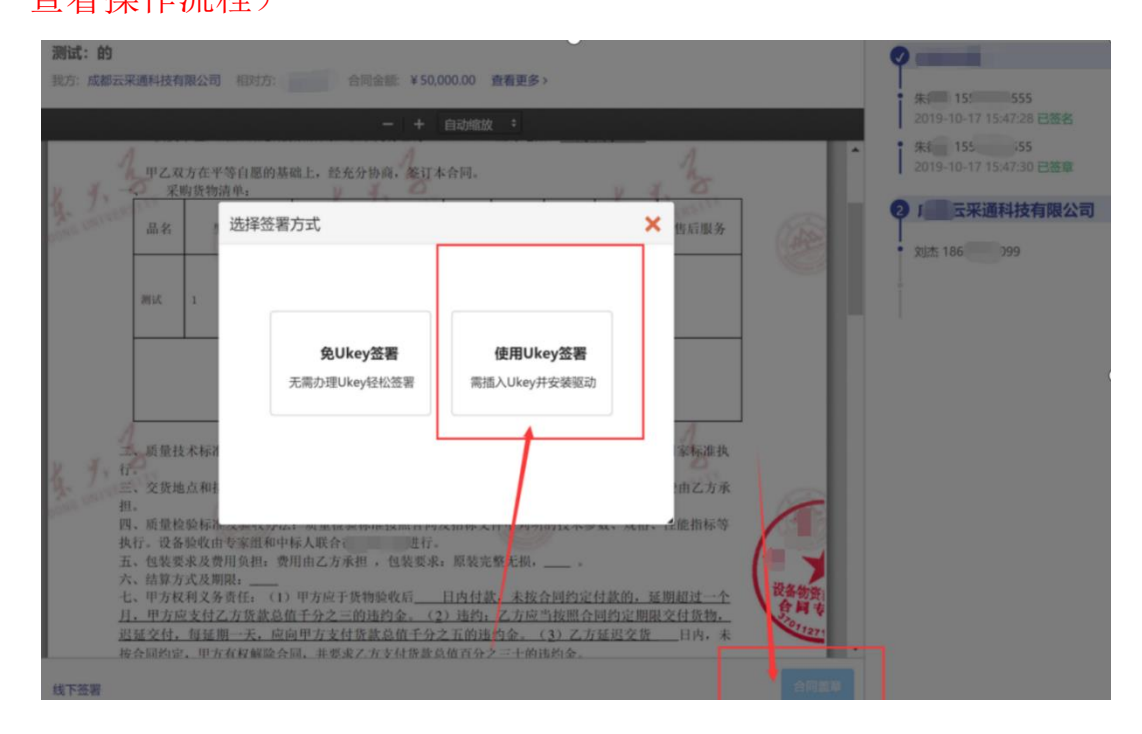

# 第四步: 输入 UKey 密码

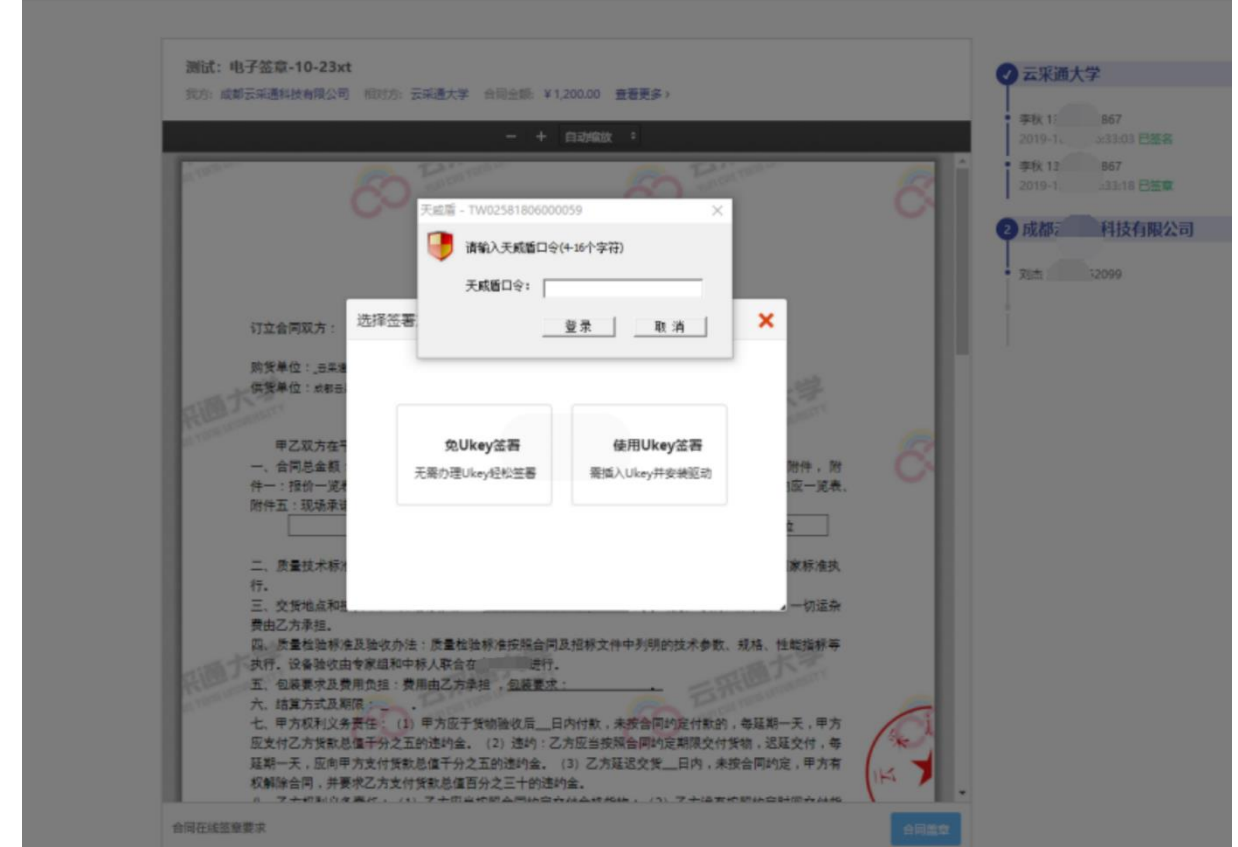

第五步:密码验证完毕后,进入到阅读服务条款;阅读完毕后,点击【同 意并继续】

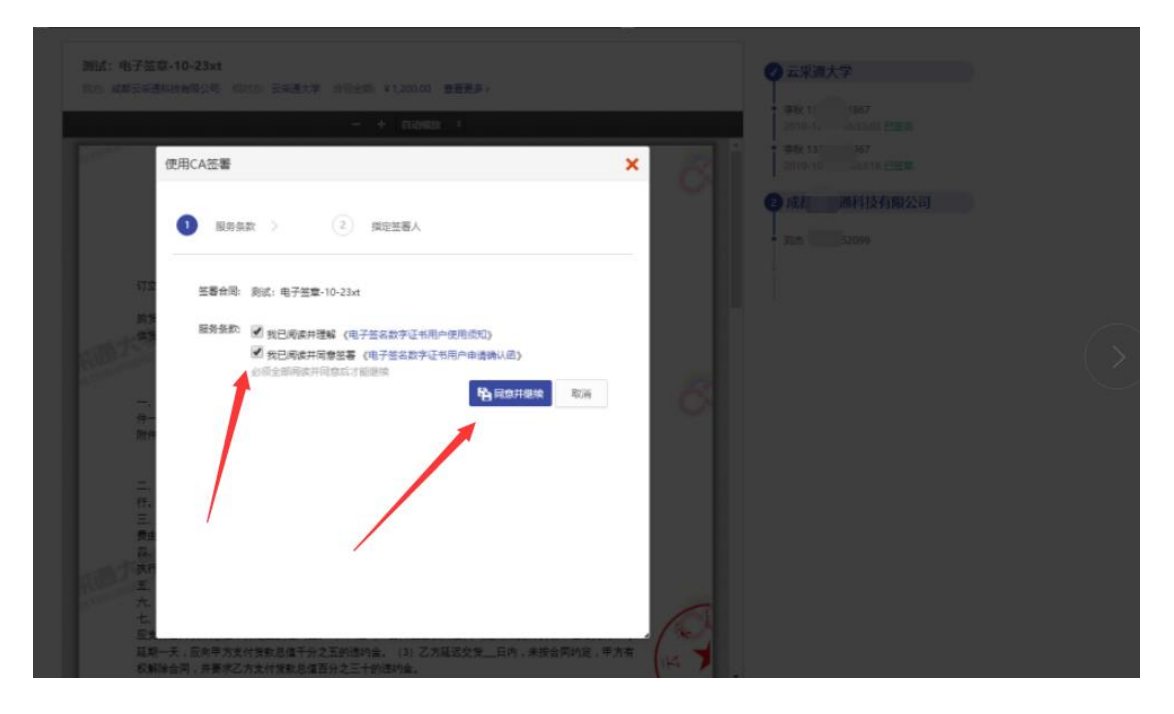

第六步: 进入到 CA 签署指定签署人页面,填写签署人「姓名」「手机」 「身份证」「签署有效期」,点击【保存】

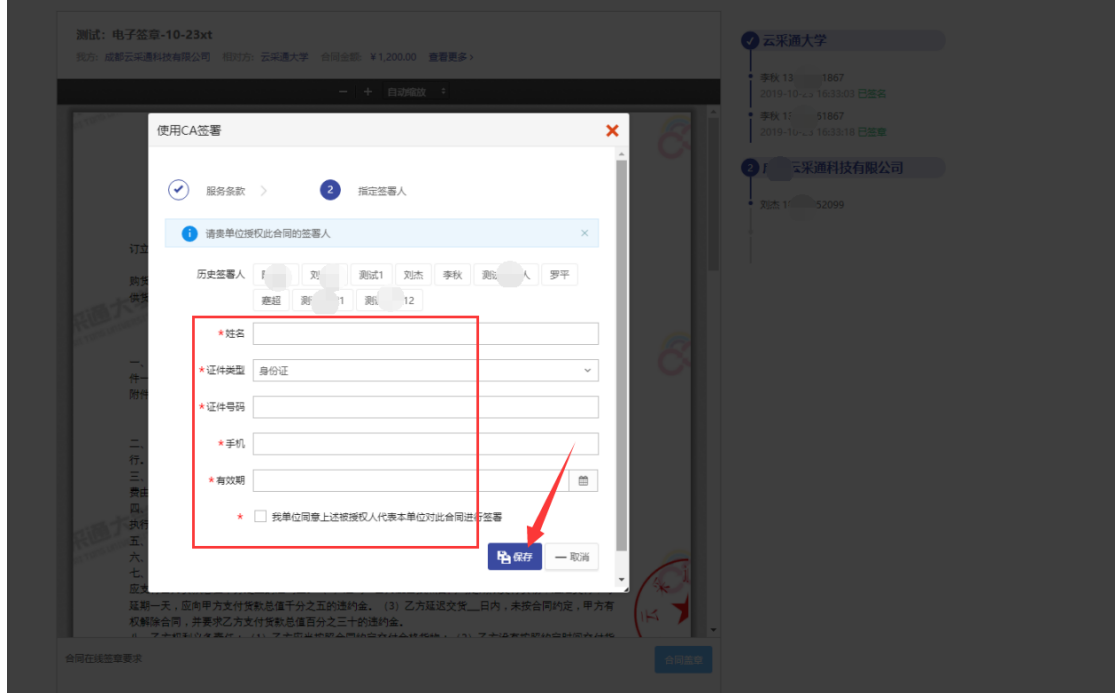

**2.1.2.** 供应商签字

第一步: 盖章完毕后,可通过扫描签署页面二维码, 或者点击被指定签 署人短信内链接进行继续签署

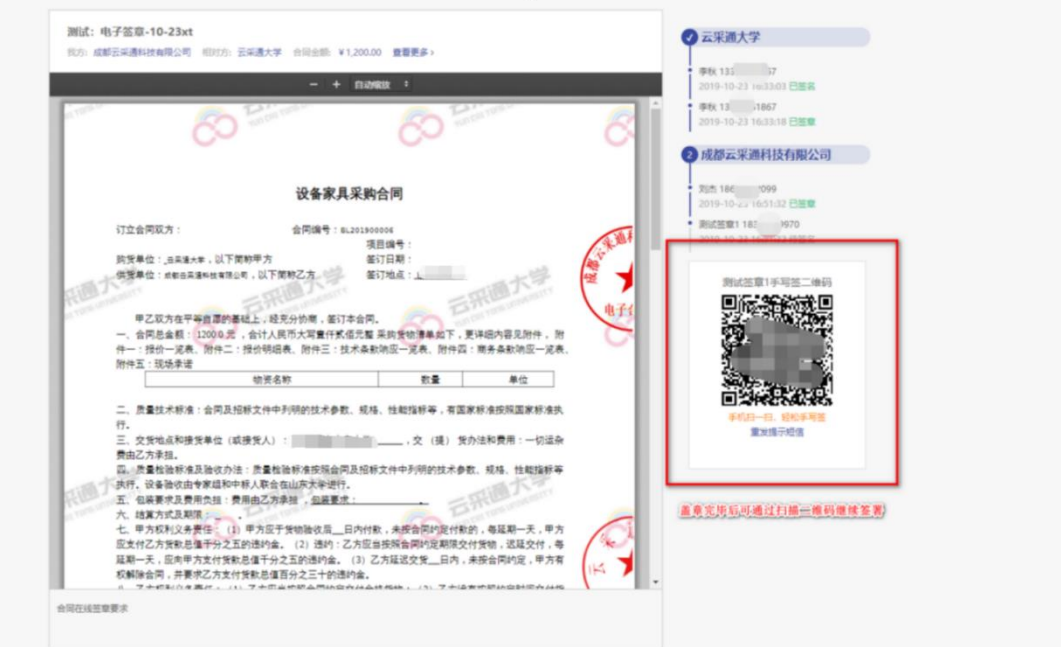

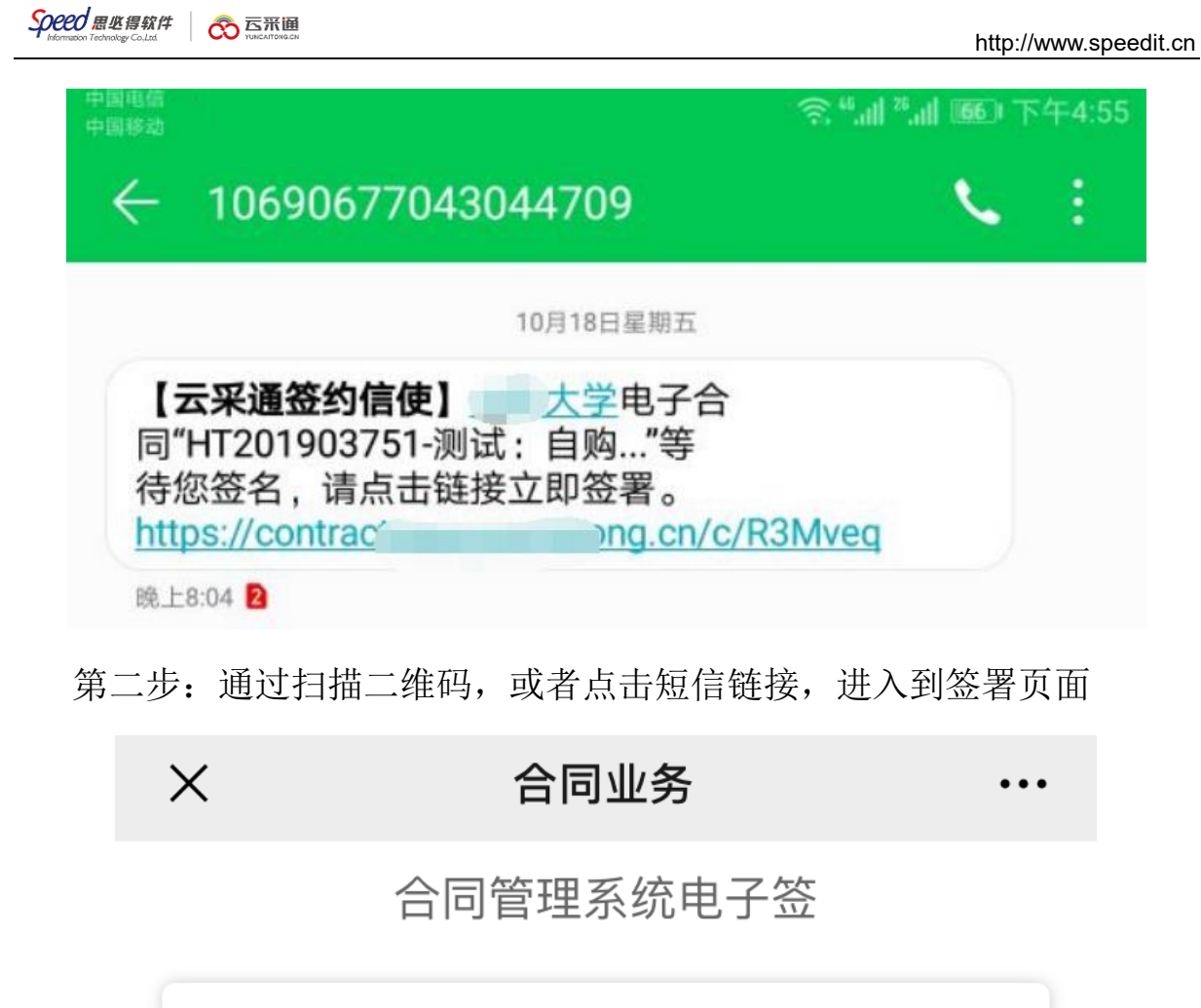

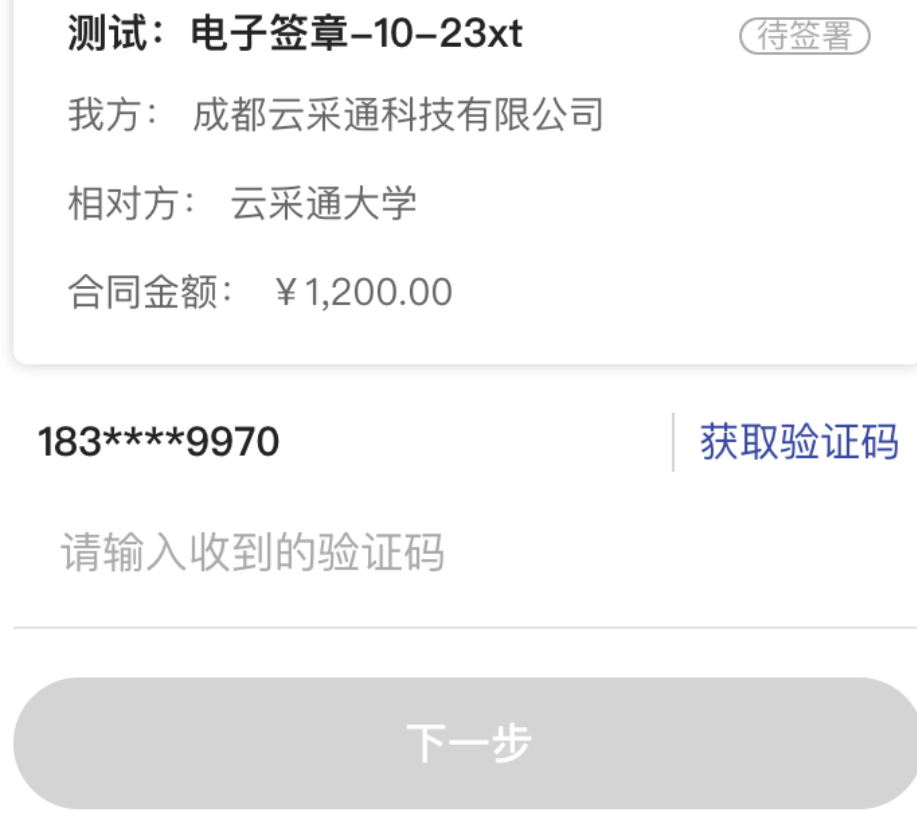

第三步: 通过填写的被指定签署人手机,获取验证码,填入验证码,点 击【下一步】

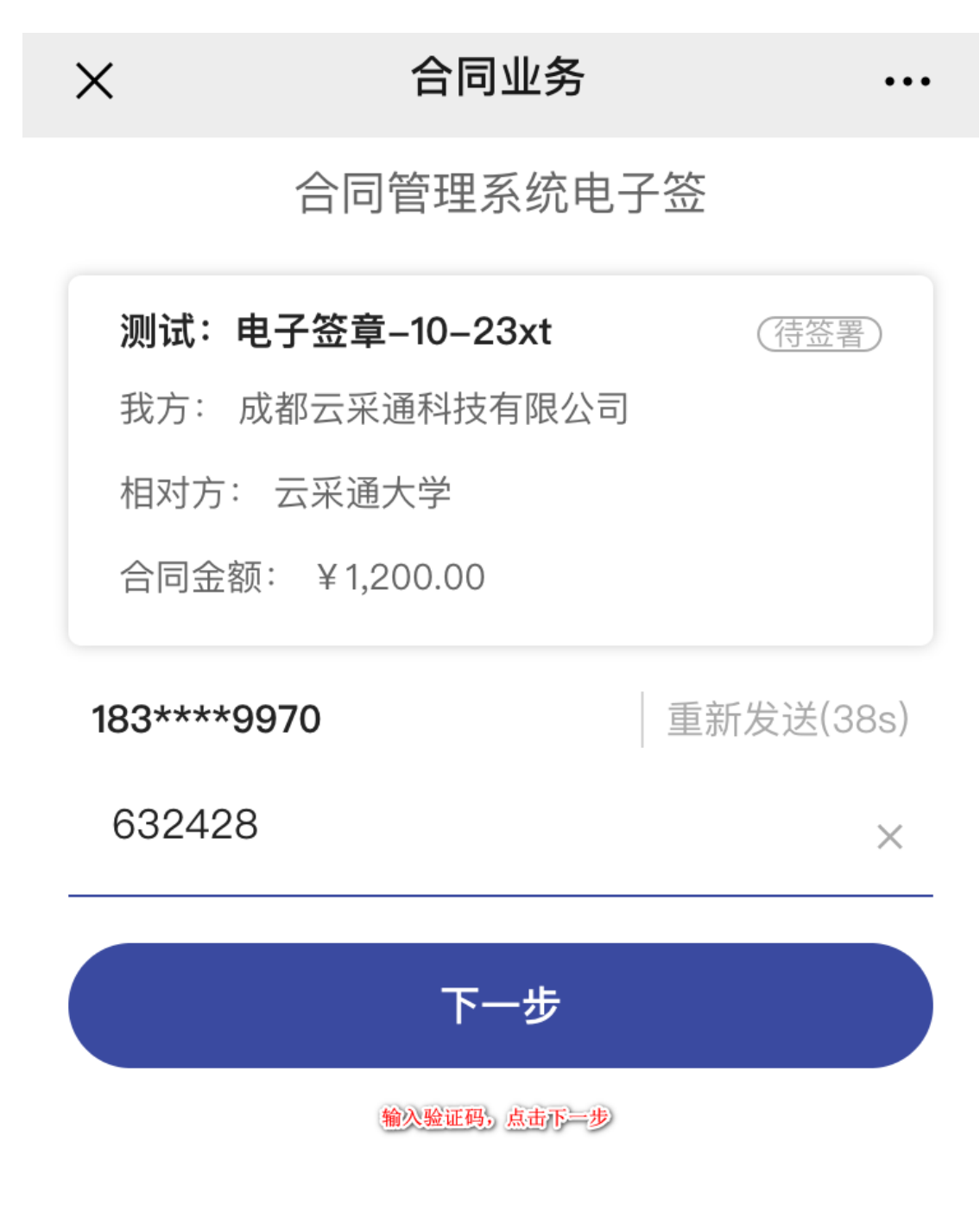

第四步: 进入到合同签署流程页面, 点击【查看合同】

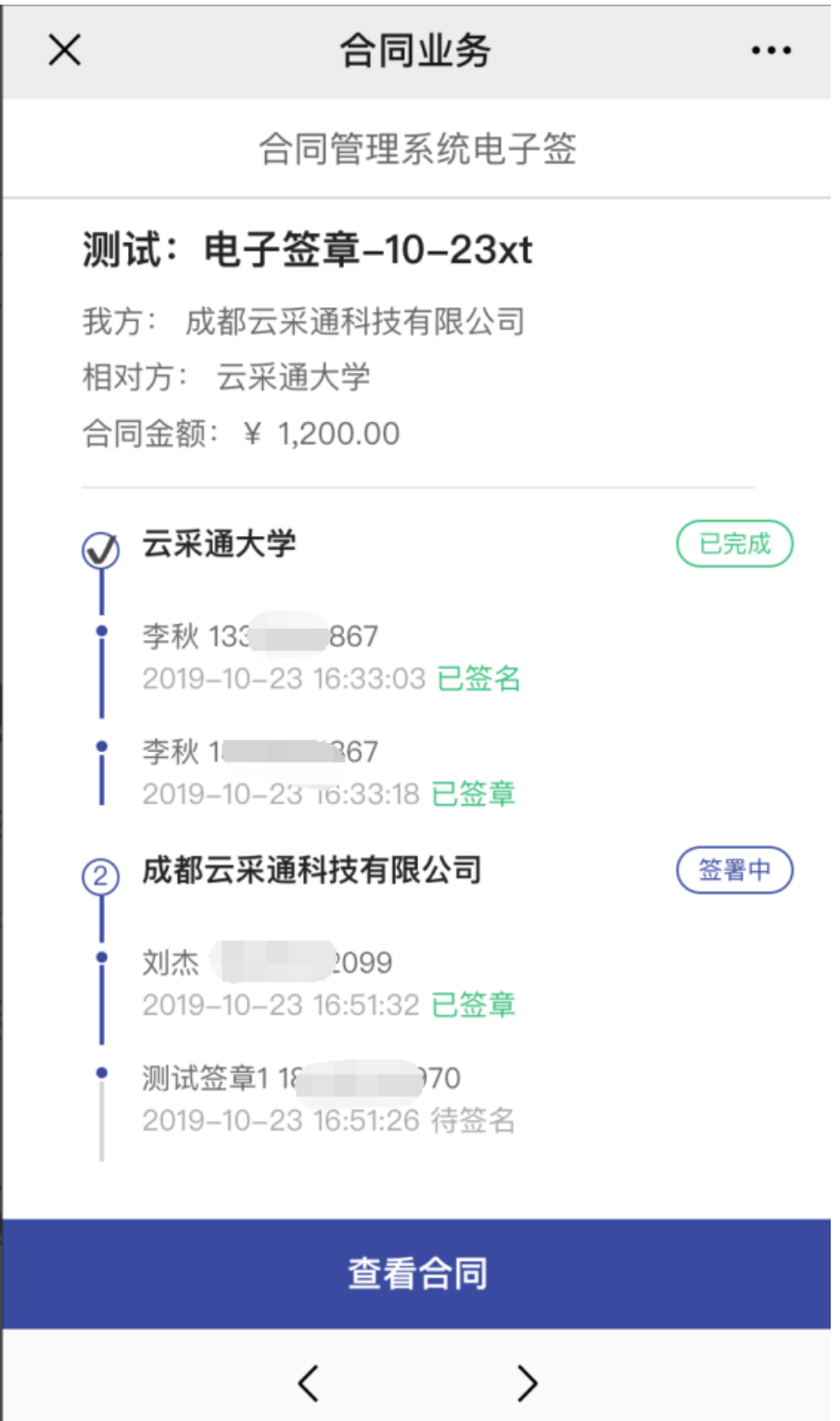

# 进入到查看合同页面,点击【手写签名】

![](_page_8_Picture_37.jpeg)

![](_page_9_Figure_2.jpeg)

![](_page_9_Picture_3.jpeg)

![](_page_9_Picture_4.jpeg)

手写签名。可选择历史签名。或者新建签名

![](_page_9_Picture_6.jpeg)

第六步:点击【新建签名】,进入到手写签名页面,手写完成后,点击 【完成】

![](_page_10_Figure_3.jpeg)

![](_page_11_Picture_2.jpeg)

![](_page_12_Picture_2.jpeg)

## **2.2.** 免 **CA** 签署

#### **2.2.1.** 供应商盖章

第一步: 进入到合同签署页面, 点击【合同盖章】

![](_page_13_Picture_60.jpeg)

# 第二步:签署方式选择免 UKey 签署

![](_page_13_Picture_61.jpeg)

第三步: 进入到阅读服务条款; 阅读完毕后, 点击【同意并继续】

![](_page_14_Picture_43.jpeg)

第四步: 进入到指定签署人页面,填写签署人「姓名」「手机」「身份 证」「签署有效期」,点击【保存】

![](_page_14_Picture_44.jpeg)

#### 第五步: 进入到供应商身份验证页面, 输入验证码, 完成验证

![](_page_15_Picture_3.jpeg)

#### **2.2.2.** 供应商签字

第一步: 盖章完毕后, 可通过扫描签署页面二维码, 或者点击被指定签 署人短信内链接进行继续签署

![](_page_15_Picture_55.jpeg)

![](_page_16_Picture_0.jpeg)

第二步: 通过扫描二维码, 或者点击短信链接, 进入到签署页面

![](_page_16_Figure_2.jpeg)

第三步: 通过填写的被指定签署人手机,获取验证码,填入验证码,点 击【下一步】

![](_page_17_Figure_3.jpeg)

第四步: 进入到合同签署流程页面, 点击【查看合同】

![](_page_18_Picture_36.jpeg)

# 第五步: 进入到查看合同页面,点击【手写签名】

![](_page_19_Picture_39.jpeg)

### 第六步:进入到签名页面

![](_page_20_Figure_3.jpeg)

![](_page_20_Picture_4.jpeg)

![](_page_20_Picture_5.jpeg)

第七步: 点击【新建签名】,进入到手写签名页面,手写完成后,点击 【完成】

![](_page_21_Figure_3.jpeg)

![](_page_22_Picture_2.jpeg)

![](_page_22_Picture_3.jpeg)

![](_page_23_Picture_2.jpeg)